## **Aplikacja Zoom - instrukcja**

1. Proszę otworzyć stronę [www.zoom.us/download](http://www.zoom.us/download) i pobrać Zoom Client for Meetings, klikając przycisk "Download".

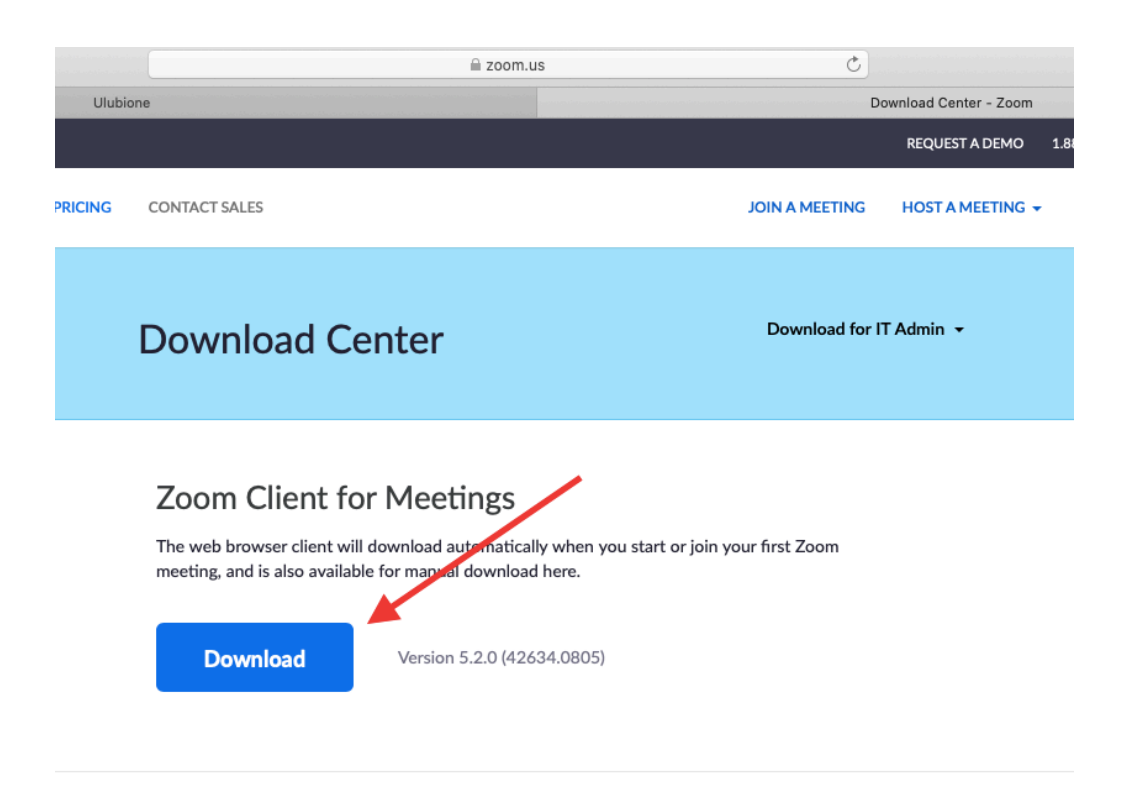

2. Po pobraniu pliku instalujemy program na komputerze, otwierając go i postępując zgodnie z instrukcjami wyświetlanymi na ekranie.

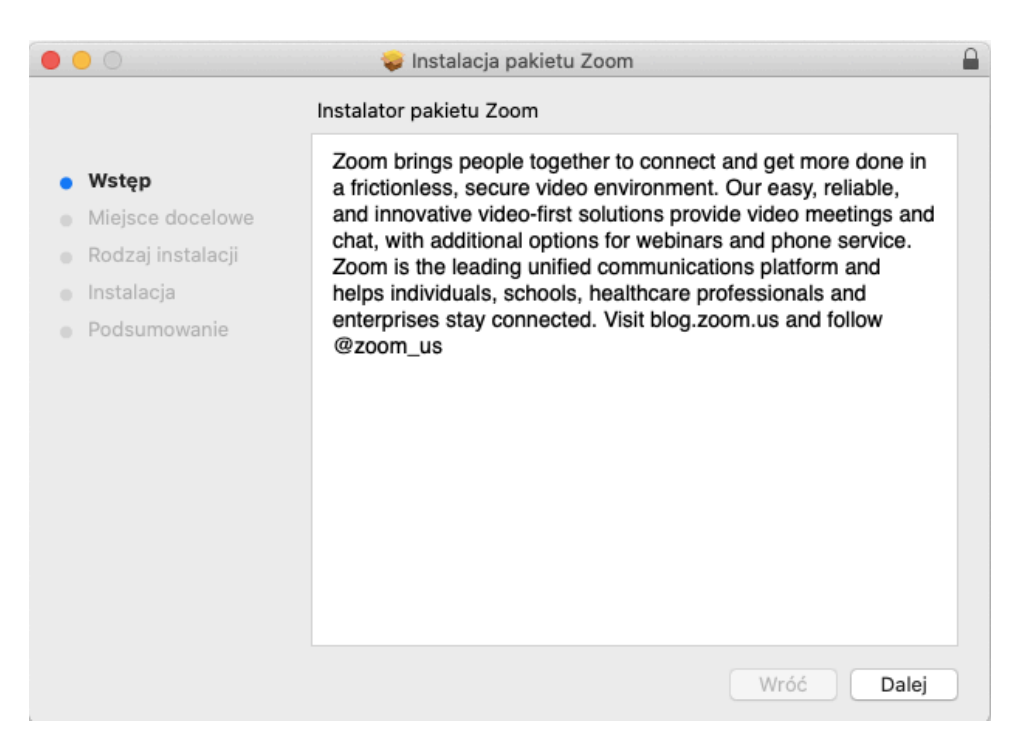

3. Korzystanie z programu Zoom nie wymaga rejestracji swojego adresu e-mail. Jeśli nie chcą Państwo prowadzić swoich spotkań, proszę nie dokonywać rejestracji.

4. Najlepiej przygotować sobie przed spotkaniem słuchawki z mikrofonem - prowadzący spotkanie będzie lepiej słyszał, ponieważ mikrofon nie będzie pobierał wszystkich dźwięków otoczenia.

5. Istnieją dwie możliwości zalogowania się do spotkania. **Pierwsza** z nich to skopiowanie do przeglądarki pełnego linku otrzymanego mailem z biura Live.

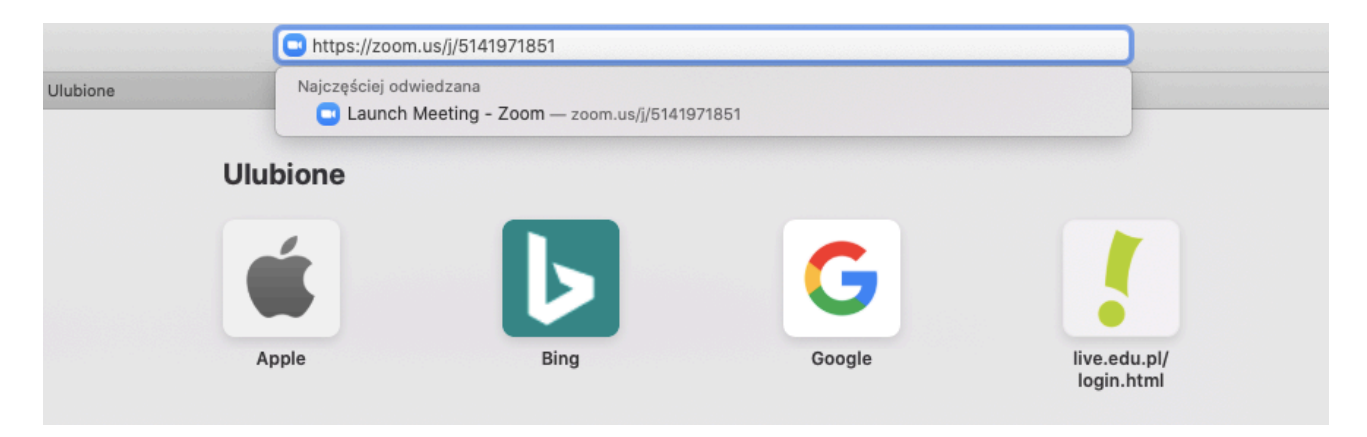

6. Proszę kliknąć przycisk "enter". Wyświetli się komunikat z pytaniem, czy otworzyć program ["zoom.us"](http://zoom.us), na co proszę wyrazić zgodę.

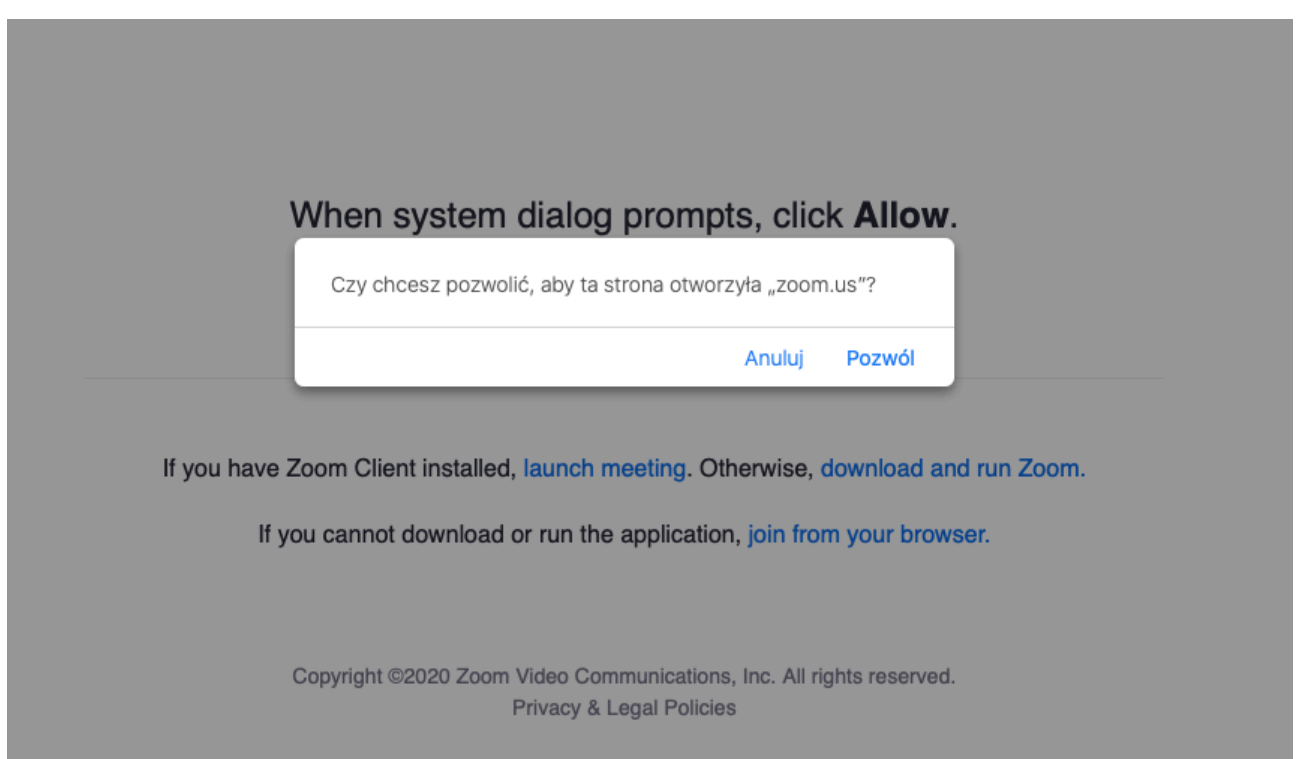

7. Nastąpi automatyczne uruchomienie programu Zoom i wyświetli się komunikat informujący o tym, że czekamy na osobę prowadzącą spotkanie jeśli jest zbyt wcześnie lub komunikat proszący o oczekiwanie, aż osoba prowadząca spotkanie nas na nie wpuści.

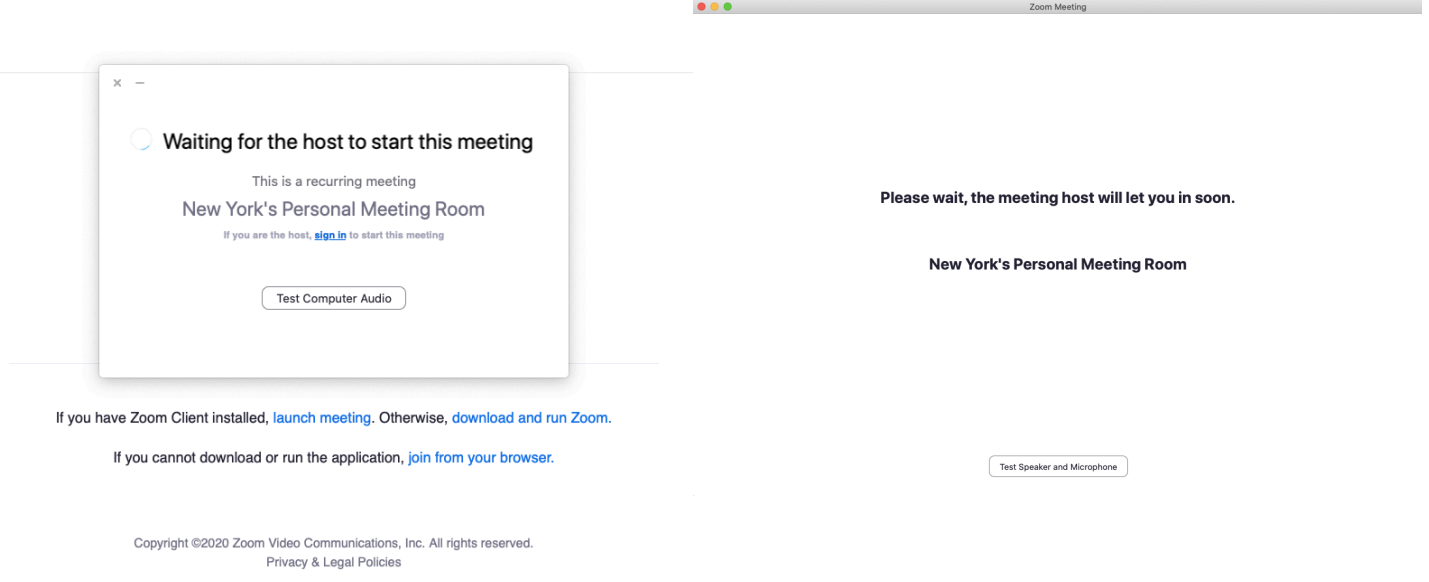

8. **Drugim** sposobem zalogowania się do spotkania jest otworzenie aplikacji Zoom bezpośrednio na komputerze i wybranie przycisku "Join a Meeting".

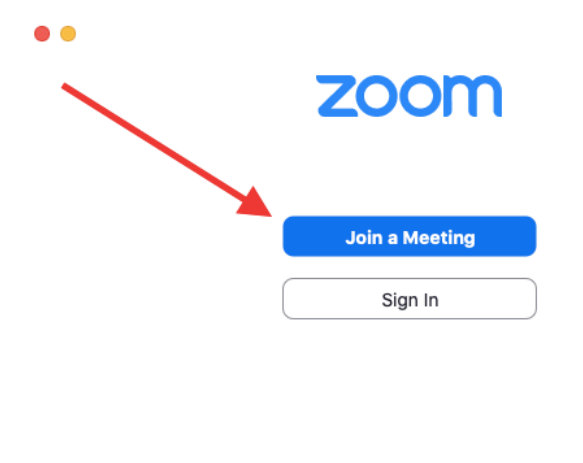

Version: 5.0.2 (24030.0508)

9. Następnie wyświetli się okno, które poprosi nas o wpisanie meeting ID oraz imienia i nazwiska, które będzie wyświetlało się osobie prowadzącej spotkanie, co ułatwi identyfikację

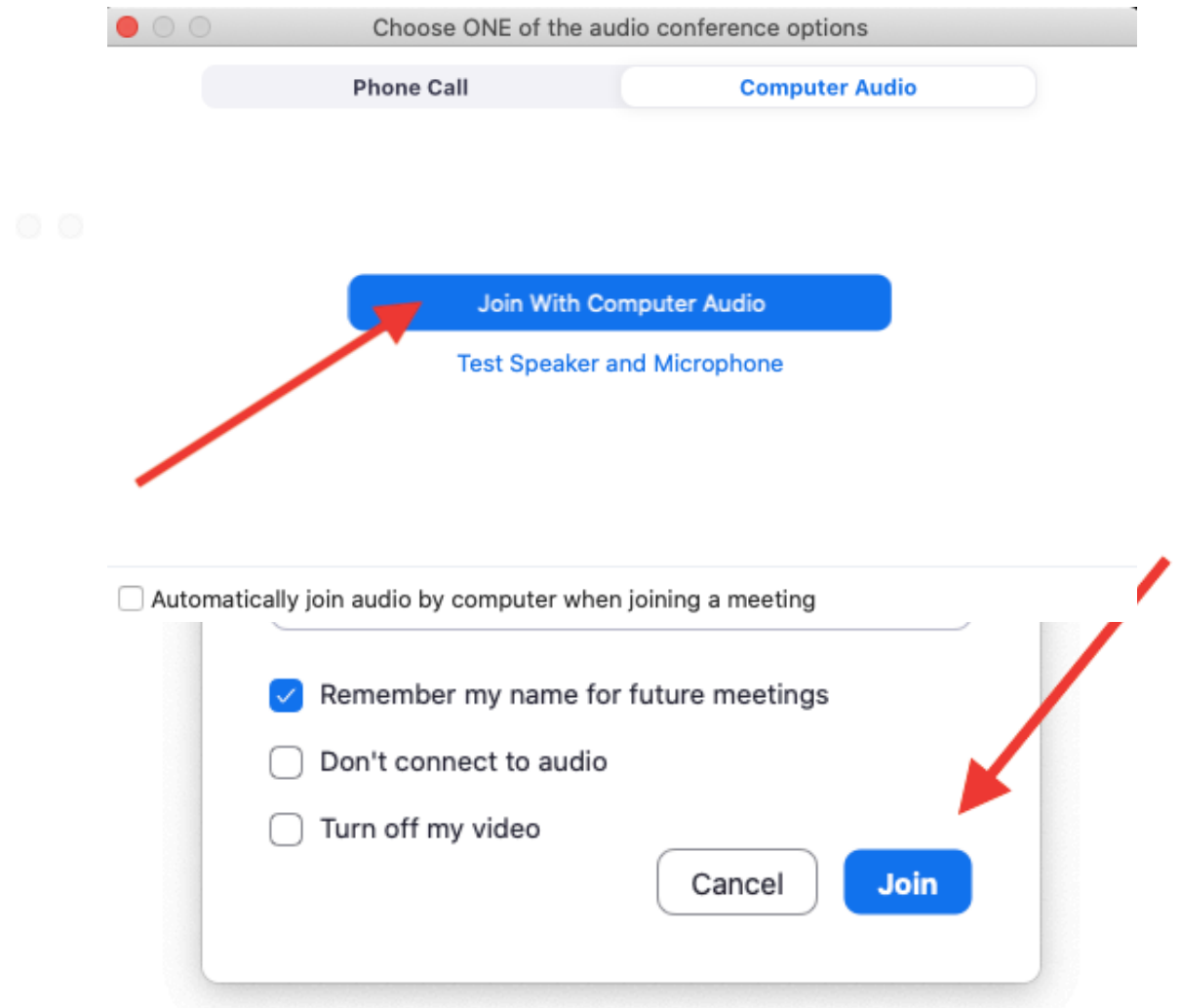

uczestnika spotkania. Numer ID spotkania to 10-cyfrowy numer otrzymany mailem z biura Live. Po wpisaniu tych danych proszę kliknąć "Join".

10. Na ekranie wyświetli się, podobnie jak w poprzednim sposobie logowania, komunikat informujący o tym, że czekamy na osobę prowadzącą spotkanie, jeśli jest zbyt wcześnie, lub komunikat proszący o oczekiwanie. Jeśli program poprosi o hasło, wpisujemy hasło otrzymane mailem.

11. Kiedy osoba prowadząca spotkanie wpuści Państwa do wirtualnej sali, zostaną Państwo zapytani o to, czy dołączyć z włączonym wideo oraz audio - w obu przypadkach proszę wyrazić zgodę ("join with video" oraz "join with audio"), aby prowadzący mój widzieć i słyszeć uczestnika spotkania.

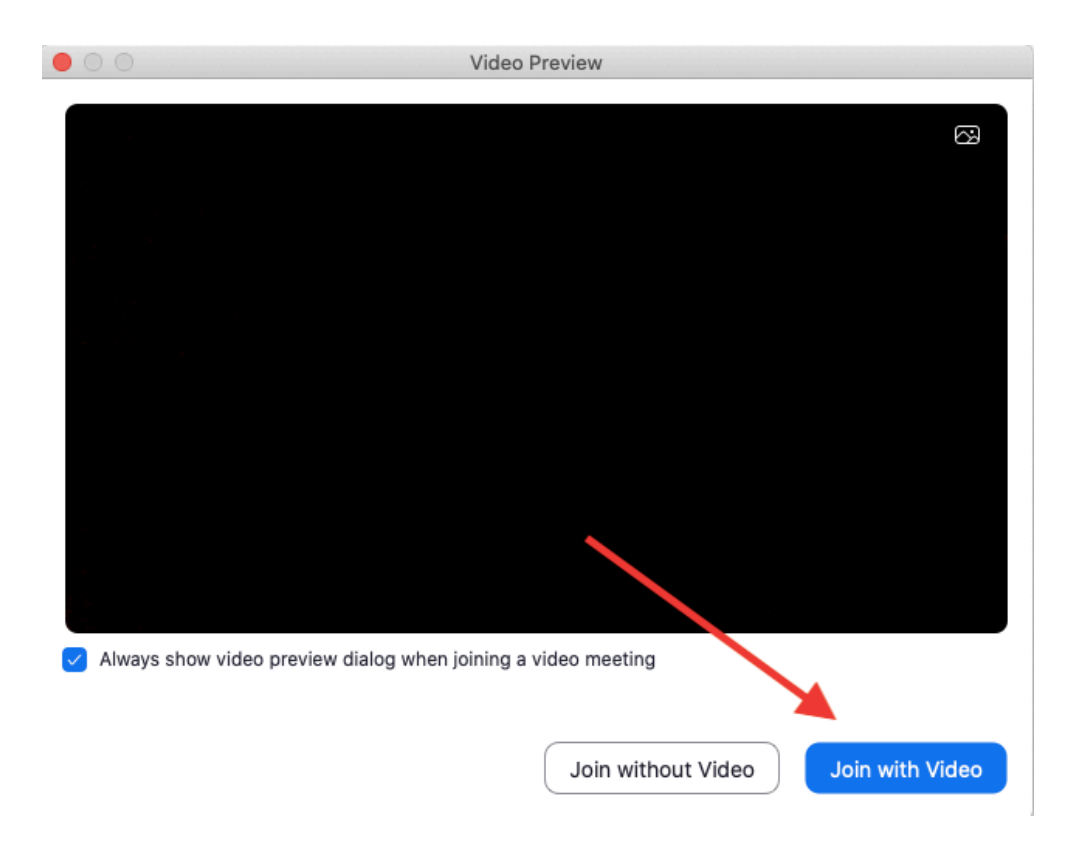